## Retrieving your Qualitative and Quantitative Results from Campus Labs/Anthology

## Step 1:

After logging in, click on the Reports icon on the toolbar.

Select Evaluation Reports.

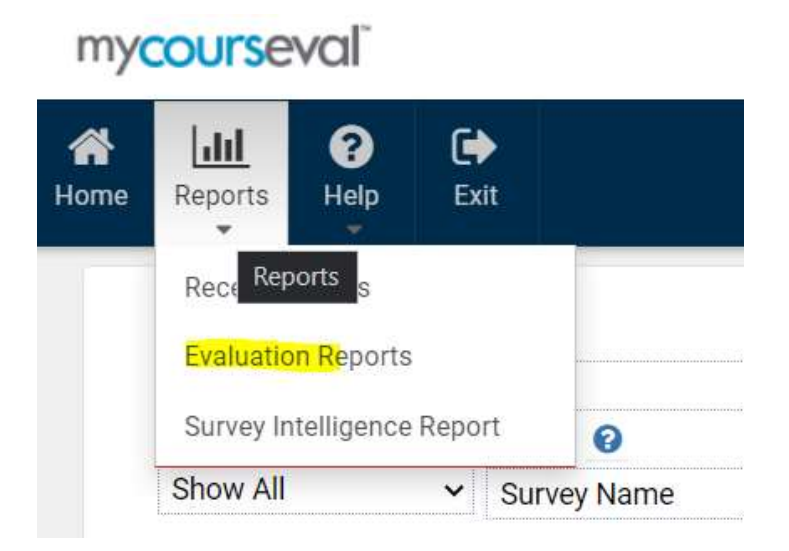

## Step 2:

In the View settings panel, select the Settings drop down menu and choose Qualitative Results or Quantitative Results.

备 ❸  $\bullet$  $l$ </u> Exit Reports Help Home Type Year Period Focus **Status Survey** Standard  $\sim$  2020  $\vee$  Show All  $\vee$  Stu $\rightarrow$ Fac  $\vee$  Show All  $\vee$  Show All  $\check{}$ Department Search @ Show All ▼ Survey Name  $\vee$  Starts with  $\checkmark$  $\circ$   $\circ$ Settings View View PDF Print Manage Settings Comparative v STANDARD surve... v **Qualitative Results Quantitative Results STANDARD survey default Report Options** System Default

View, create a PDF, or print results.